# Acrobits Softphone (iPhone, iPad) 設定マニュアル

※待ち受けのバッテリー消費を抑えたい場合、特に推奨

Ver2.0.7 2017/07/19 更新 Ver2.0.6 2017/07/14 更新 Ver2.0.5 2017/02/10 更新 Ver2.0.4 2016/12/14 更新 Ver2.0.3 2015/09/24 更新 Ver2.0.2 2015/05/20 更新 Ver2.0.1 2015/02/03 更新 Ver2.0.0 2015/01/09 更新 Ver1.0.0 2011/07/29 作成 1.購入

App Store よりご購入(有料)し、インストールします。

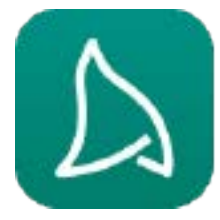

## 2-1. 設定(一般的なSIPアカウントから設定する場合)

「詳細設定」⇒ 「SIPアカウント」⇒ 右上の「+」⇒ 「一般的なSIPアカウント」を選択します。

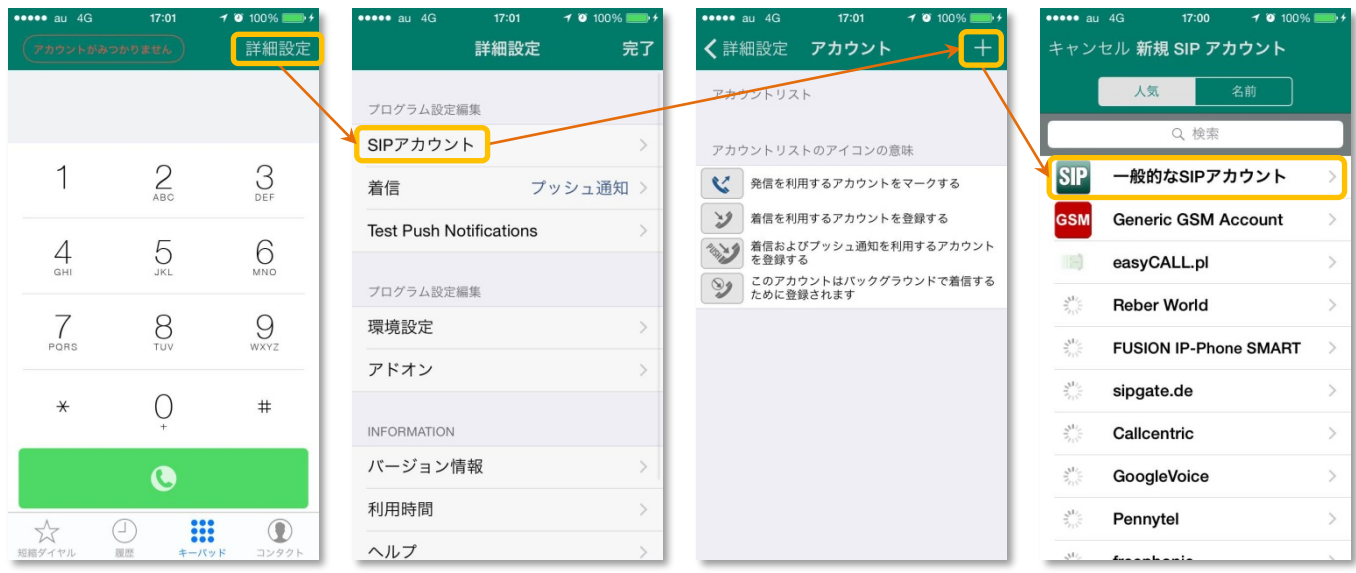

## **SIP**アカウント情報に以下の内容を入力して下さい。

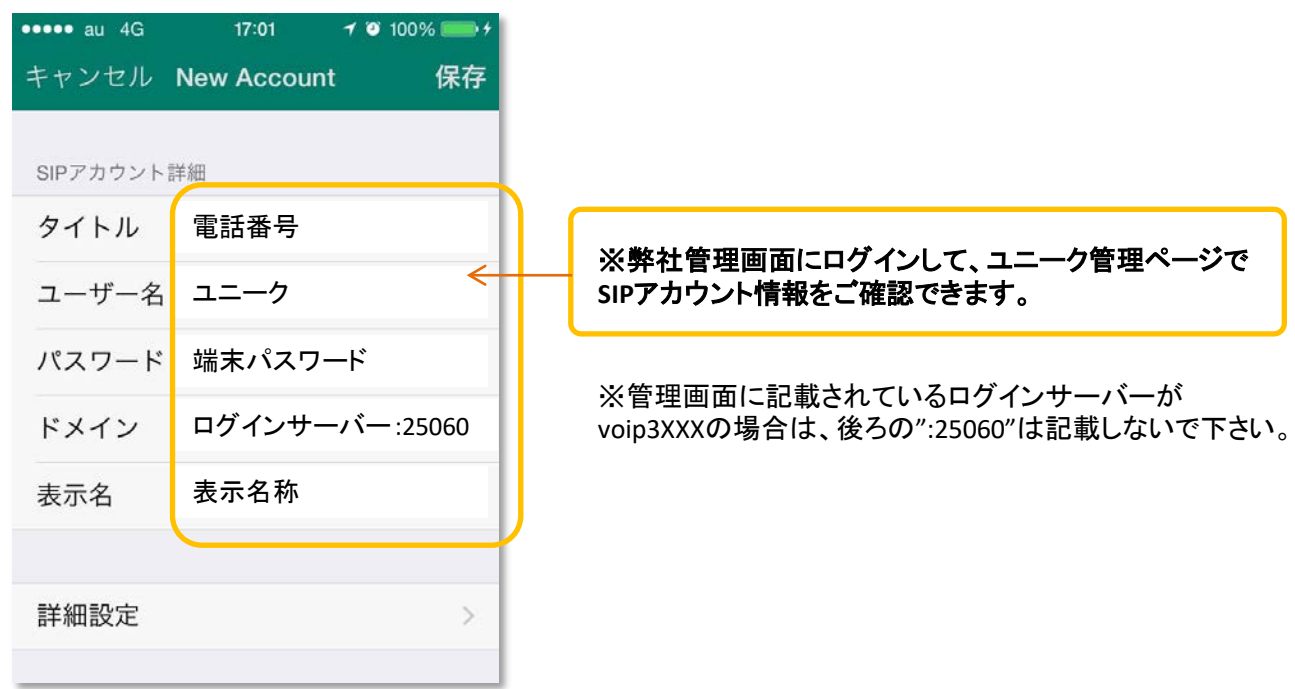

## 2-2. 設定(アカウントタイプ(プロファイル)を選択する場合)

「詳細設定」⇒ 「SIPアカウント」⇒ 右上の「+」⇒ 「Cloud phone」を選択します。

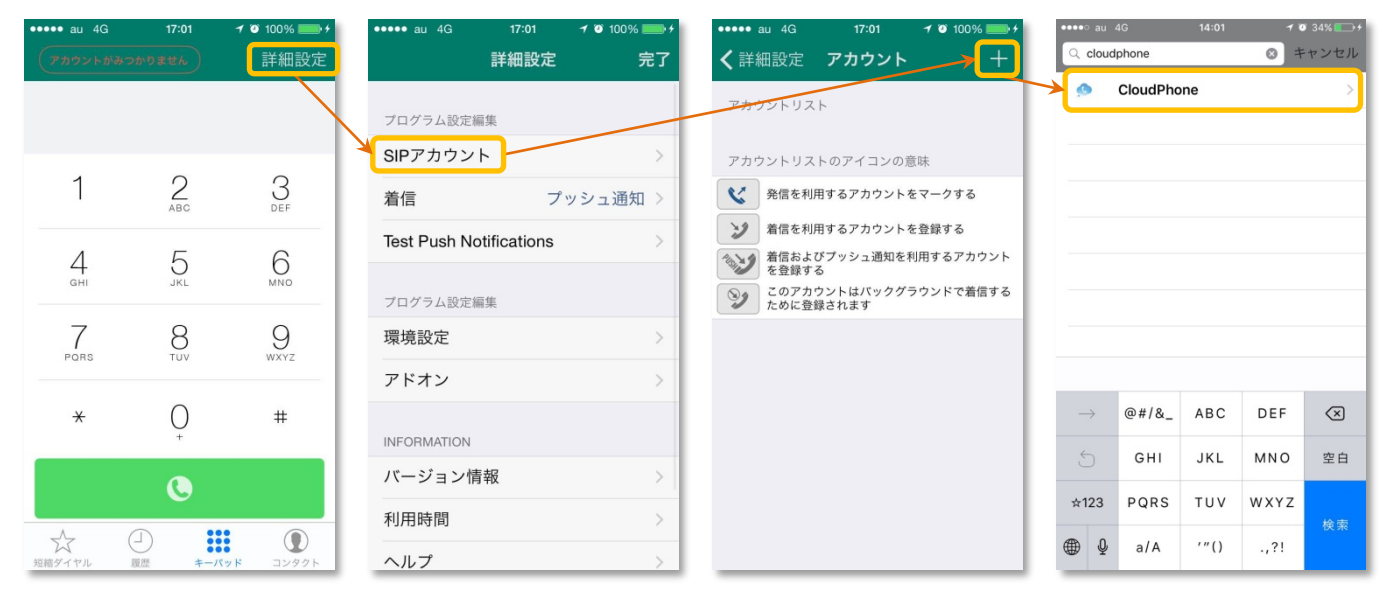

## **SIP**アカウント情報に以下の内容を入力して下さい。

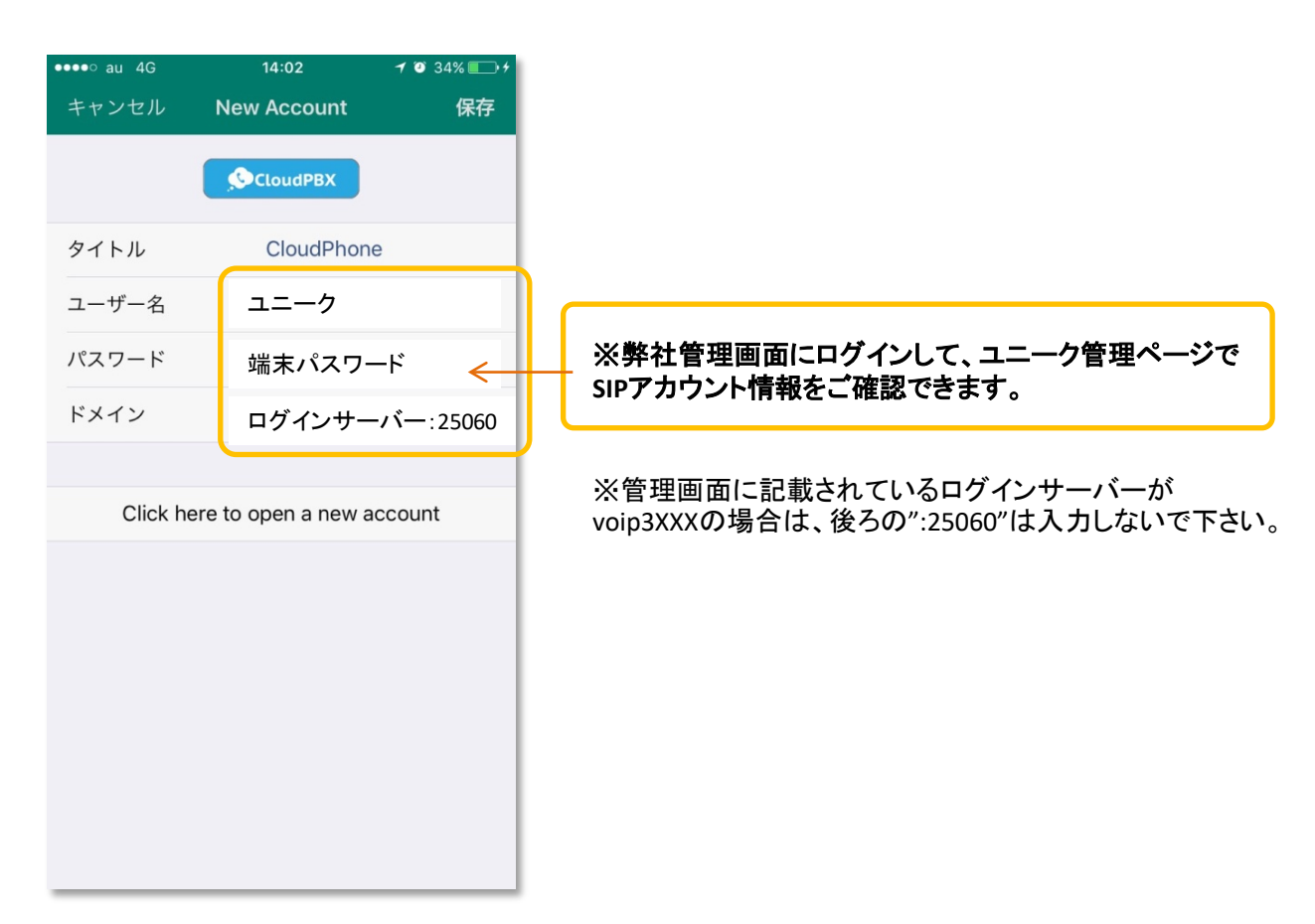

## 音声コーデックの設定

「詳細設定」を押し、音声コーデックの設定を行ないます。 以下のように利用可能コーデックの「**G.711 u-Law**」を「**GSM**」よりも上に設定して下さい。

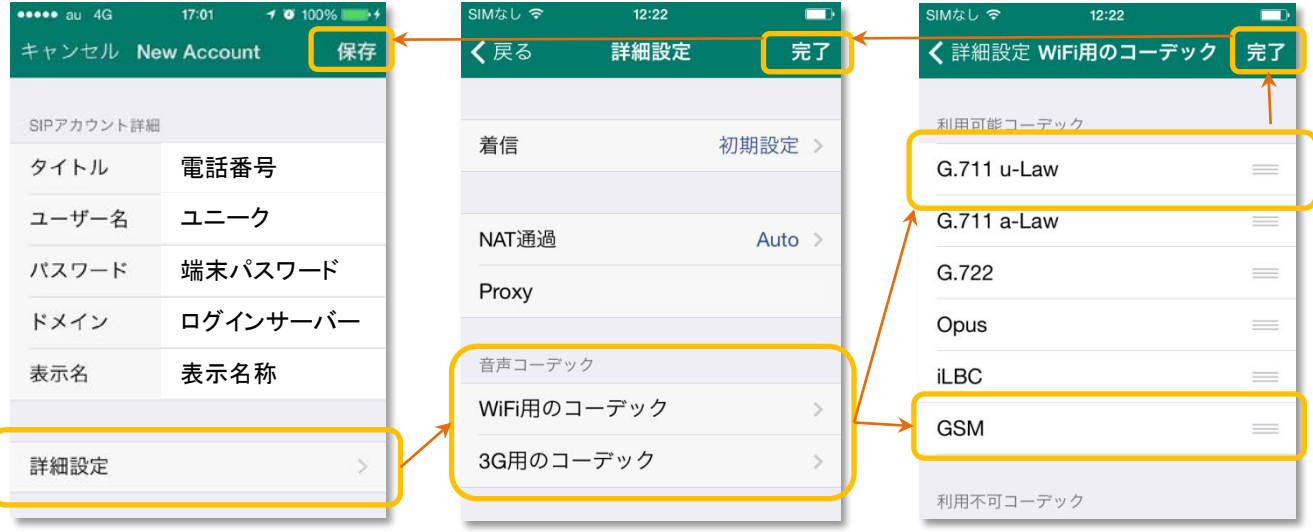

設定が完了しましたら、右上にある「完了」ボタンを2回押します。最後に「保存」ボタンを押して設定 完了になります。

#### **SIP**アカウントリスト

現在のアカウントを確認し、使用アカウントの切り替えを行なう事ができます。

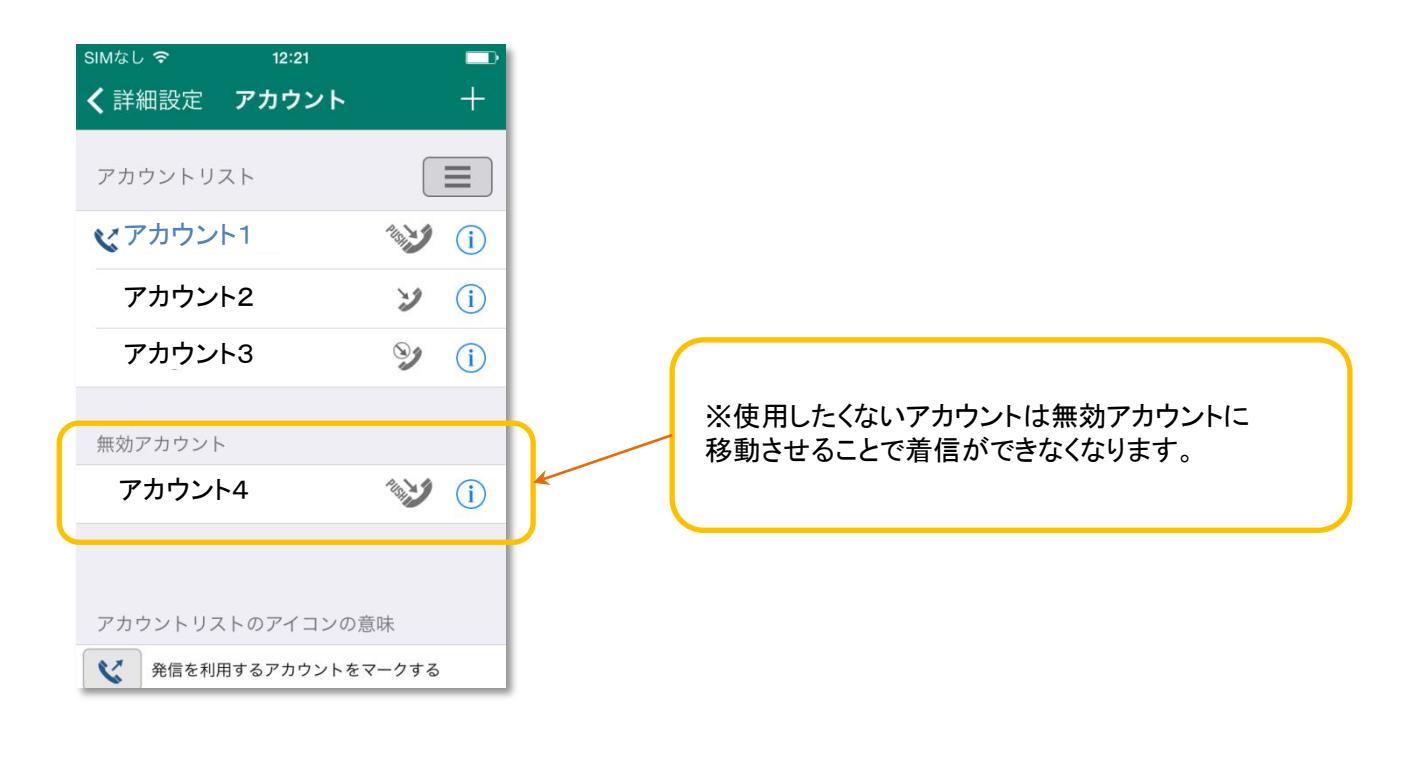

3. 各アカウントの発着信を使い分けることができます。

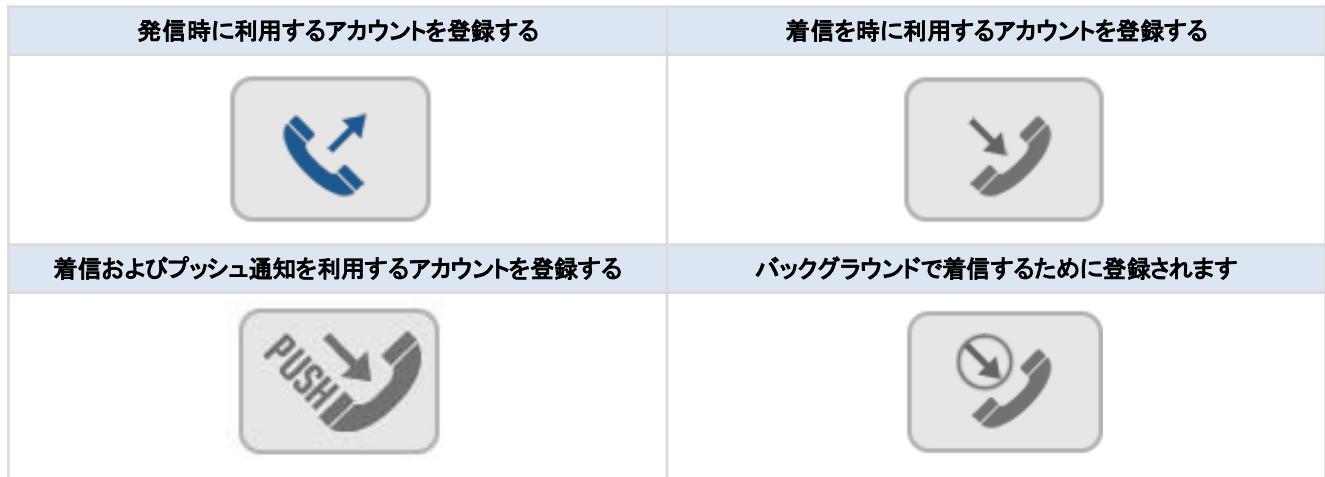

### 4.着信の動作については、下記の場所で行います。

「詳細設定」⇒「着信」

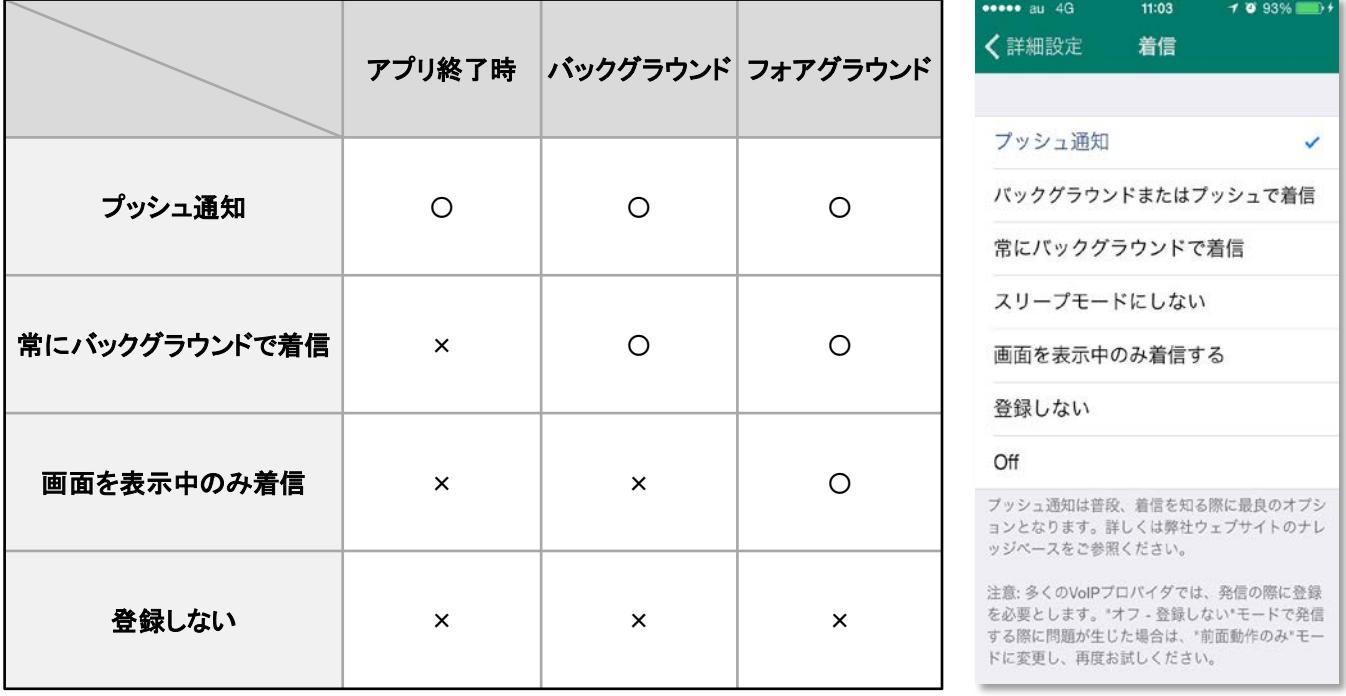

※Acrobitsにて発着信が3日間無く、且つソフトの起動を行わない場合、 プッシュ通知にて着信が行われなくなります。

## Acrobits Softphone (iPhone)

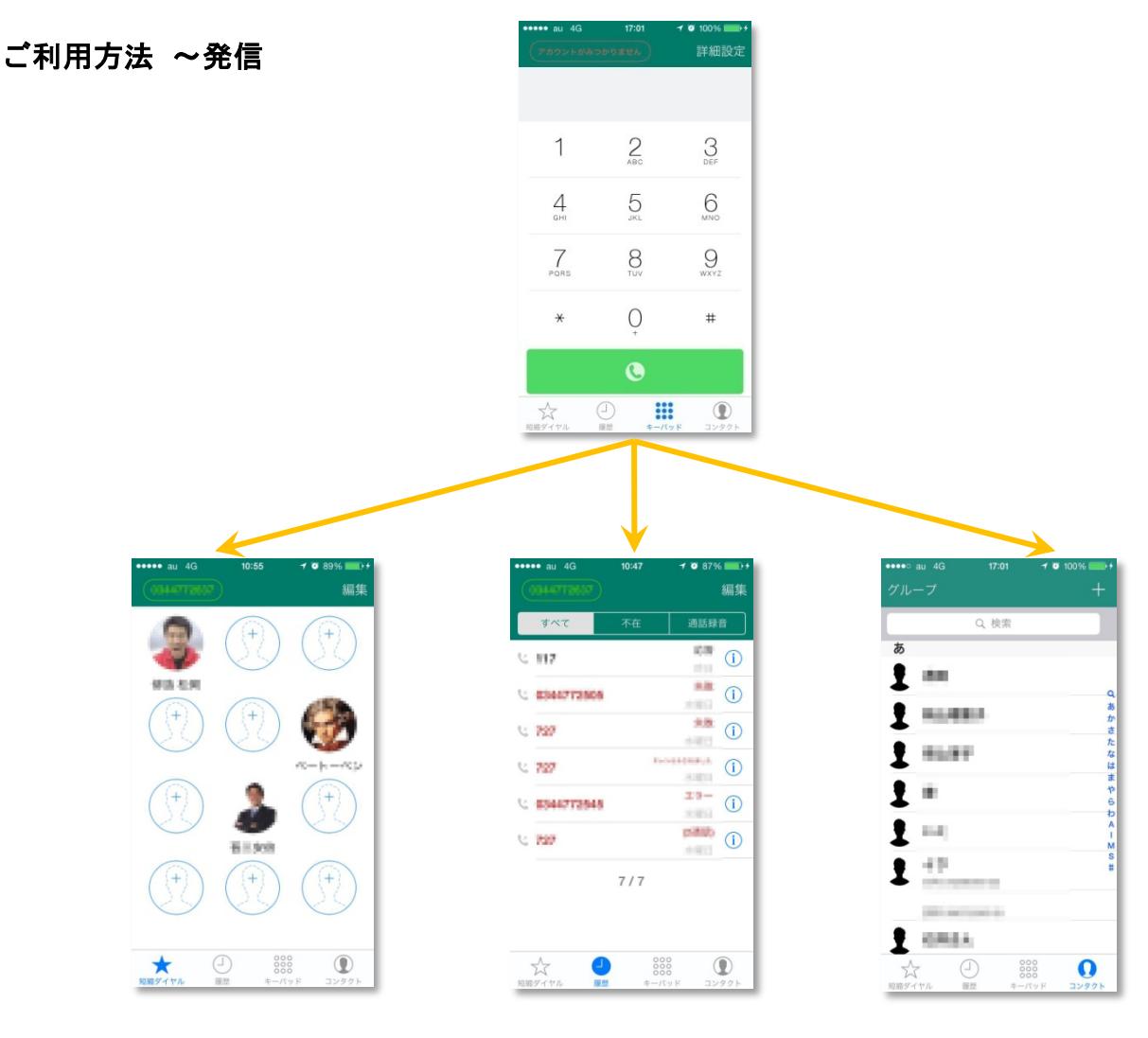

短縮ダイヤルから発信 マンクロン 履歴から発信 こうしゃ 連絡先から発信

#### 通話中

ワンタッチで以下の操作が可能です。

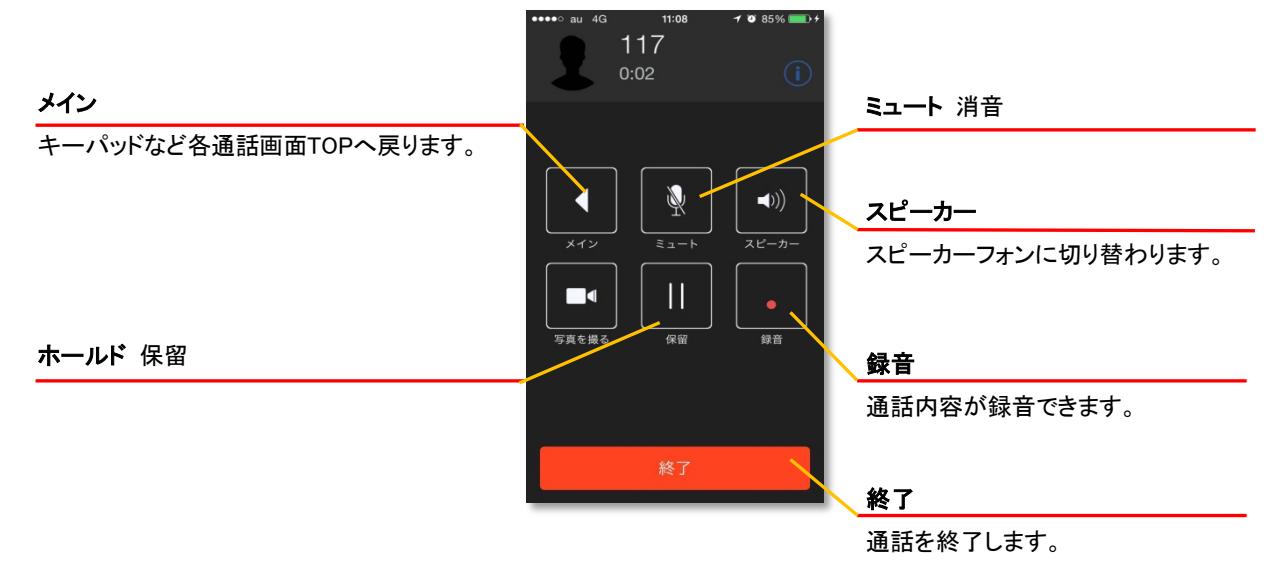

## その他

短縮ダイヤルから発信

① 空いている場所を選びます。

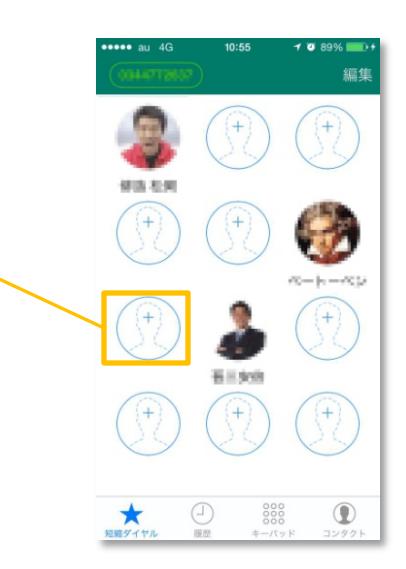

## ② 名前、電話番号を入力して、保存を押す。

名前

電話番号

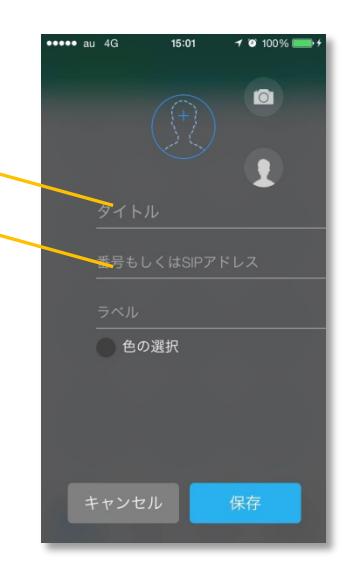